## <u>へついかんしょこを紹介した分):</u><br>あらかじめインストールされている Office は動かさず、先にこの手順で Microsoft365 をインストールしてください ※ 大学特別販売 PC を購入した方へ:

## Microsoft365 の利用について

1) PC をインターネットに接続し WEB ブラウザ(Edge,safari,chome など)から https://portal.office.com/ にアクセスします。

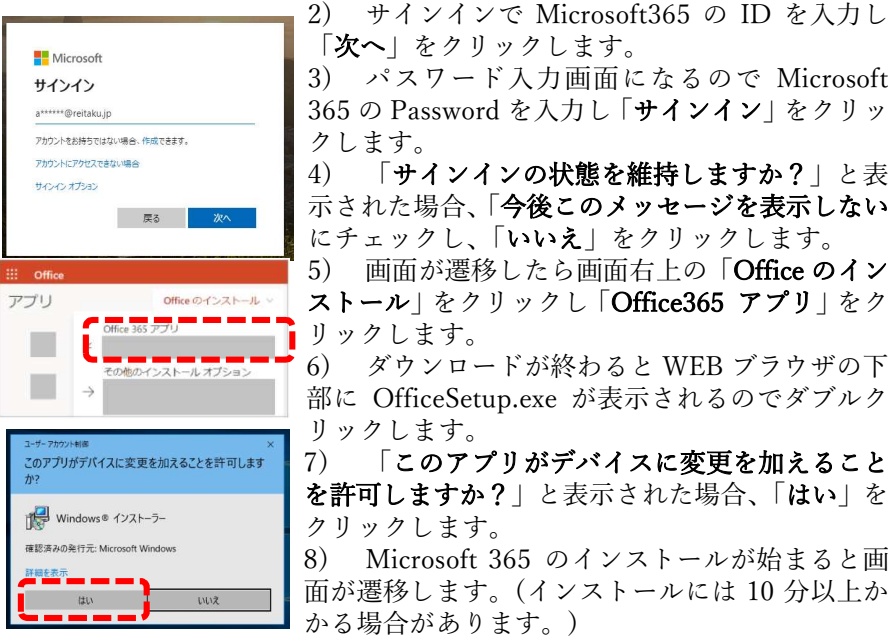

「次へ」をクリックします。 3) パスワード入力画面になるので Microsoft 365 の Password を入力し「サインイン」をクリッ 4) 「サインインの状態を維持しますか?」と表 示された場合、「今後このメッセージを表示しない」 にチェックし、「いいえ」をクリックします。 5) 画面が遷移したら画面右上の「Office のイン ストール」をクリックし「Office365 アプリ」をク 6) ダウンロードが終わると WEB ブラウザの下 部に OfficeSetup.exe が表示されるのでダブルク 7) 「このアプリがデバイスに変更を加えること を許可しますか?」と表示された場合、「はい」を 8) Microsoft 365 のインストールが始まると画

面が遷移します。(インストールには 10 分以上か かる場合があります。)

- 9) インストールが完了すると「すべて完了です。Office はインストールされま した」と表示されるので「閉じる」をクリックします。
- 10) スタートメニューから Excel,PowerPoint,Word などがインストール されていることを確認します。

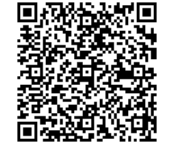

参考:「Microsoft365 または Office2021 を PC または Mac にダ ウンロードしてインストール、または再インストールします。」 https://support.office.com/ja-jp/article/72977511-dfd1-4d8b-856f-405cfb76839c

以上

## Microsoft365 パスワード変更方法

- 1) PC をインターネットに接続し WEB ブラウザ(Edge,safari,chome など)から https://portal.office.com/ にアクセスします。
- 2) ID とパスワードを入力します。
- 3) サインイン後に右上にある「設定(歯車アイコン)」をクリックし、下部に 表示される「パスワード」をクリックします。

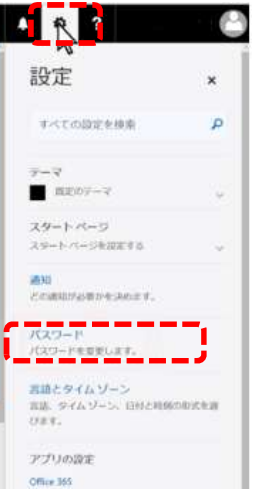

4) 以下の画面で必要な情報を入力してパスワードを変更してください。

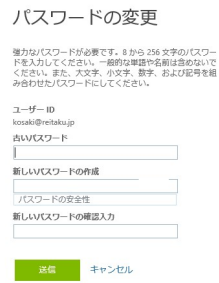

以上